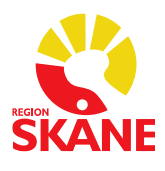

1 (8)

# **Q-Access för administratörer på Region Skåne**

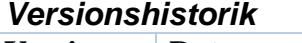

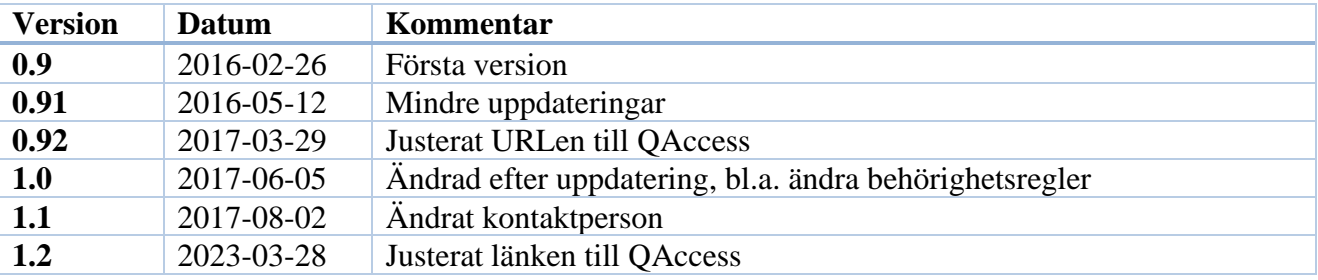

# Innehållsförteckning

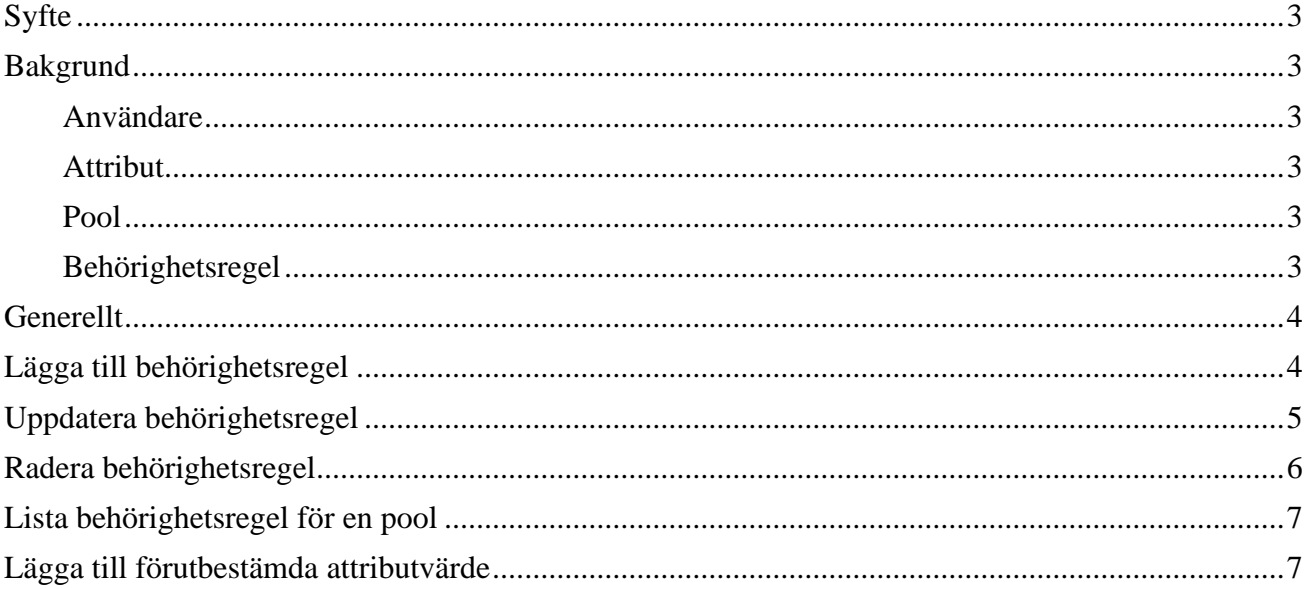

# <span id="page-2-0"></span>**Syfte**

Syftet med detta dokument är beskriva hur man hanterar behörighetsregler i Q-Access. Eftersom alla applikationer har olika attribut så beskrivs detta inte i dokumentet. Detta ska finnas beskrivet i instruktionerna för respektive applikation.

# <span id="page-2-1"></span>**Bakgrund**

Q-Access är ett webbverktyg för att hantera användarbehörighet till QlikView-applikationer på Region Skåne. Behörigheterna ges med hjälp av pooler, användare och behörighetsregler.

#### <span id="page-2-2"></span>**Användare**

Användarna (RSID) kommer från Skånekatalogen så alla anställda och konsulter på Region Skåne finns automatiskt med i Q-Access.

#### <span id="page-2-3"></span>**Attribut**

Ett attribut är en egenskap som en användare kan ha. Ett attribut kan ha ett eller flera värden. Exempelvis så kan det finnas ett attribut som heter Förvaltning och det kan ha värdena "SUND", "KRYH" och "Hälsostaden".

Ett annat attribut kan vara "Division" som kan ha värdena "Div 1", "Div 2" etc.

### <span id="page-2-4"></span>**Pool**

Region

En pool består av ett antal attribut och behörighetsregler. En pool används för att kunna ge användarna olika attributvärden för olika QlikView-applikationer. En QlikView-applikation hämtar information från en eller flera pooler.

#### <span id="page-2-5"></span>**Behörighetsregel**

En behörighetsregel är de attributvärden som en användare har i en pool.

#### <span id="page-3-0"></span>**Generellt**

Region

Länken till Q-Access är [https://qlikwebapps.i.skane.se/QAccess/.](https://qlikwebapps.i.skane.se/QAccess/)

Ansvarig för Q-Access är systemansvarig för QlikView. Systemansvarig för QlikView ansvarar för att lägga upp nya pooler och ge behörighet till nya administratörer.

För att se aktuell information om behörighetsregler i en pool och historik använd QlikViewapplikationen Q-Access som finns på [https://qlikview.i.skane.se.](https://qlikview.i.skane.se/)

## <span id="page-3-1"></span>**Lägga till behörighetsregel**

- 1. Klicka på Behörighetsregler
- 2. Välj pool som du ska lägga till en behörighetsregel i. Klicka på valboxen och välj pool.
- 3. Välj användare som ska få behörighet. Börja skriva namn eller RSID i valboxen så får du förslag på användare. Du måste ange minst 4 tecken innan förslagen visas.
- 4. De behörighetsregler som redan finns för användaren visas.

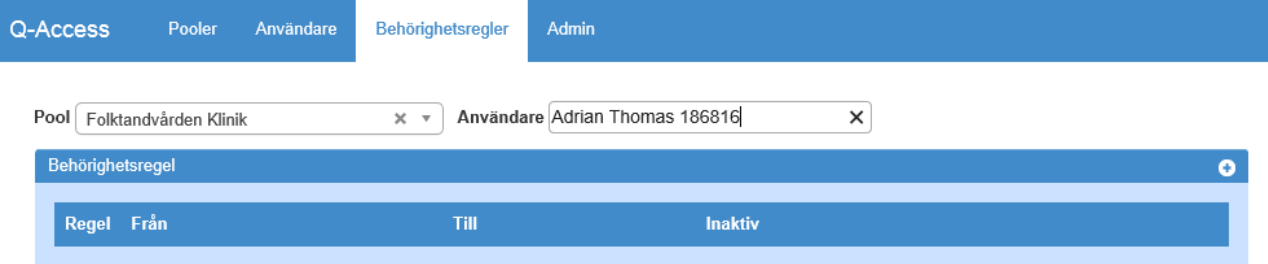

- 5. Klicka på plustecknet **O** som är på rubrikraden
- 6. Dialogrutan som visas skiljer sig mellan olika pooler men följande saker är gemensamma:

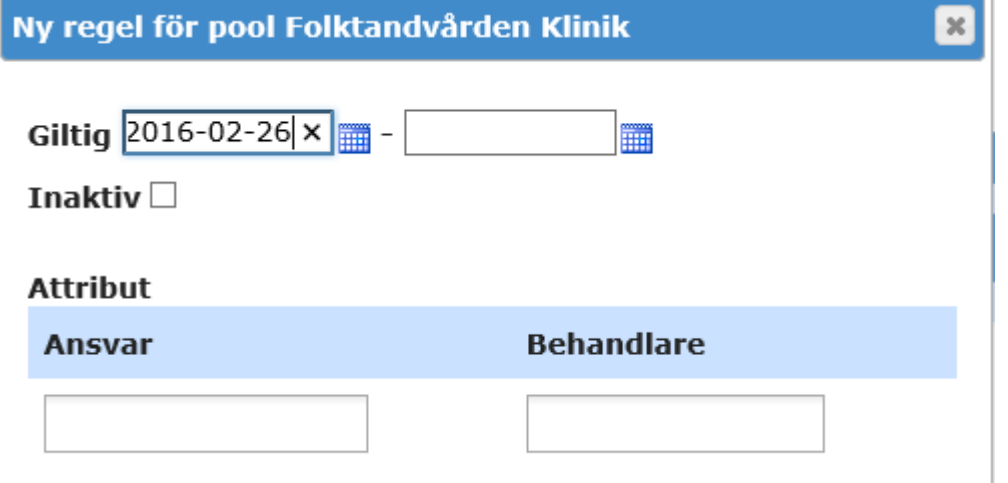

**Giltig:** Ange från och till när behörigheten ska gälla. Om det inte finns något slutdatum så lämna fältet tomt.

**Inaktiv:** Kryssa i rutan om behörighetsregeln ska vara inaktiv. Detta kan man t.ex. använda om man vill lägga upp en regel i förväg och sedan själv välja att aktivera den senare. **Attribut:** Vilka attribut som finns är unikt per pool. Du kan skriva in fritext i attribut-rutorna eller välja ett förutbestämt värde om det finns några. De förutbestämda värdena ser du när du placerar markören i en ruta.

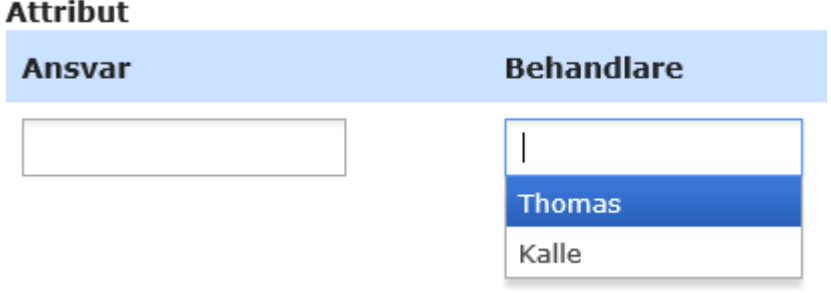

7. Klicka på Spara

### <span id="page-4-0"></span>**Uppdatera behörighetsregel**

Om du vill ändra ett attributvärde så följ instruktionerna nedan.

- 1. Klicka på Behörighetsregler
- 2. Välj pool som du ska ändra behörighetsregel i. Klicka på valboxen och välj pool.
- 3. Välj användare.

Region

Börja skriva namn eller RSID i valboxen så får du förslag på användare. Du måste ange minst 4 tecken innan förslagen visas.

Du kan också klicka på användarens namn i listan som visas.

4. De behörighetsregler som redan finns för användaren visas.

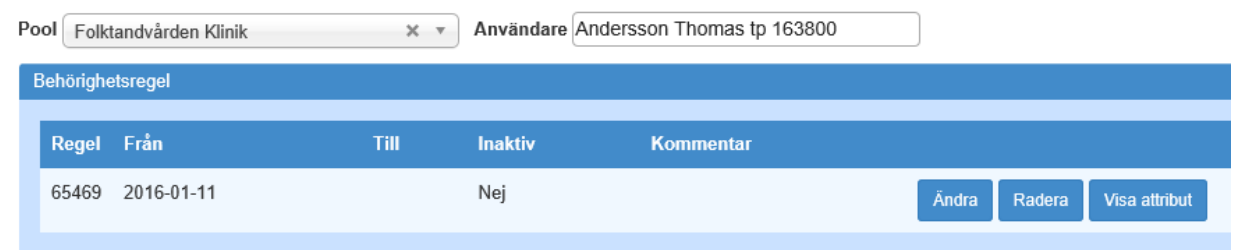

#### 5. Klicka på ändra-knappen .

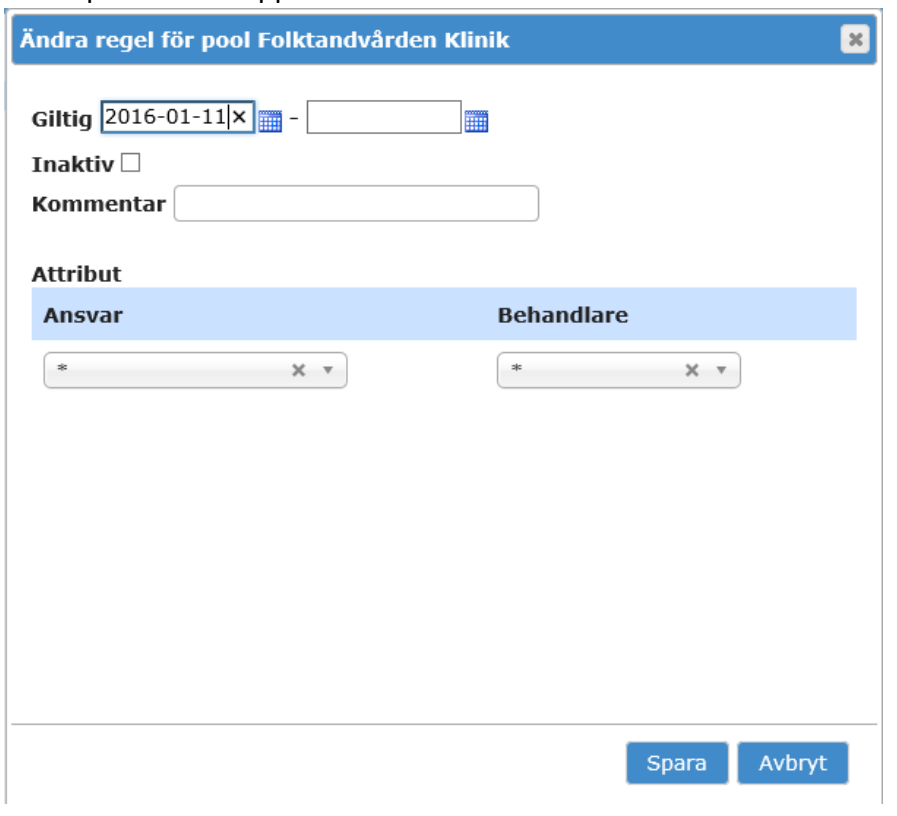

- 6. Uppdatera regeln.
- 7. Klicka på Spara

## <span id="page-5-0"></span>**Radera behörighetsregel**

- 1. Klicka på Behörighetsregler
- 2. Välj pool som du ska ändra behörighetsregel i. Klicka på valboxen och välj pool.
- 3. Välj användare.

Region

Börja skriva namn eller RSID i valboxen så får du förslag på användare. Du måste ange minst 4 tecken innan förslagen visas.

Du kan också klicka på användarens namn i listan som visas.

4. De behörighetsregler som redan finns för användaren visas.

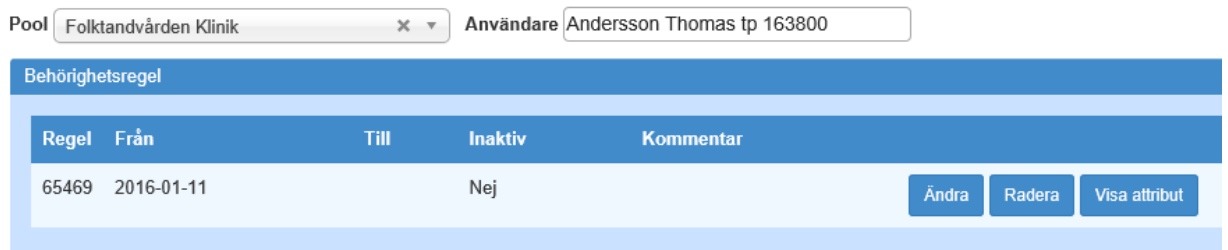

5. Klicka på Radera för den regeln som du vill ta bort.

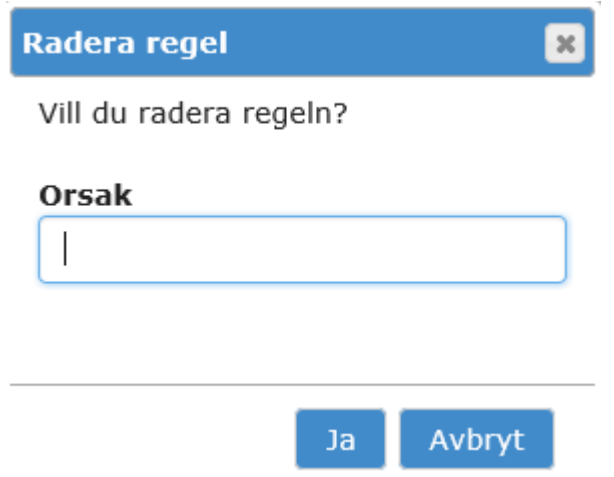

6. Fyll i orsak (obligatorisk) och klicka på Ja

#### <span id="page-6-0"></span>**Lista behörighetsregel för en pool**

I webapplikationen kan man få fram en enkel lista på alla användare i en pool. Det går dock inte enkelt att se vem som har vilka attributvärde eller söka, då är det bättre att använda QlikViewapplikationen Q-Access som du når via [https://qlikview.i.skane.se.](https://qlikview.i.skane.se/)

- 1. Klicka på Behörighetsregler
- 2. Välj pool. Klicka på valboxen och välj pool.
- 3. Alla användare och regler som finns för polen listas.

#### <span id="page-6-1"></span>**Lägga till förutbestämda attributvärde**

Det går att lägga upp en lista på förutbestämda attributvärden för att underlätta inmatning och undvika fel.

- 1. Klicka på Pooler
- 2. Välj pool.

Region

Klicka på valboxen och välj pool.

- 3. Klicka på Visa Attribut
- 4. Klicka på Visa värden för det attributet du vill arbeta med.

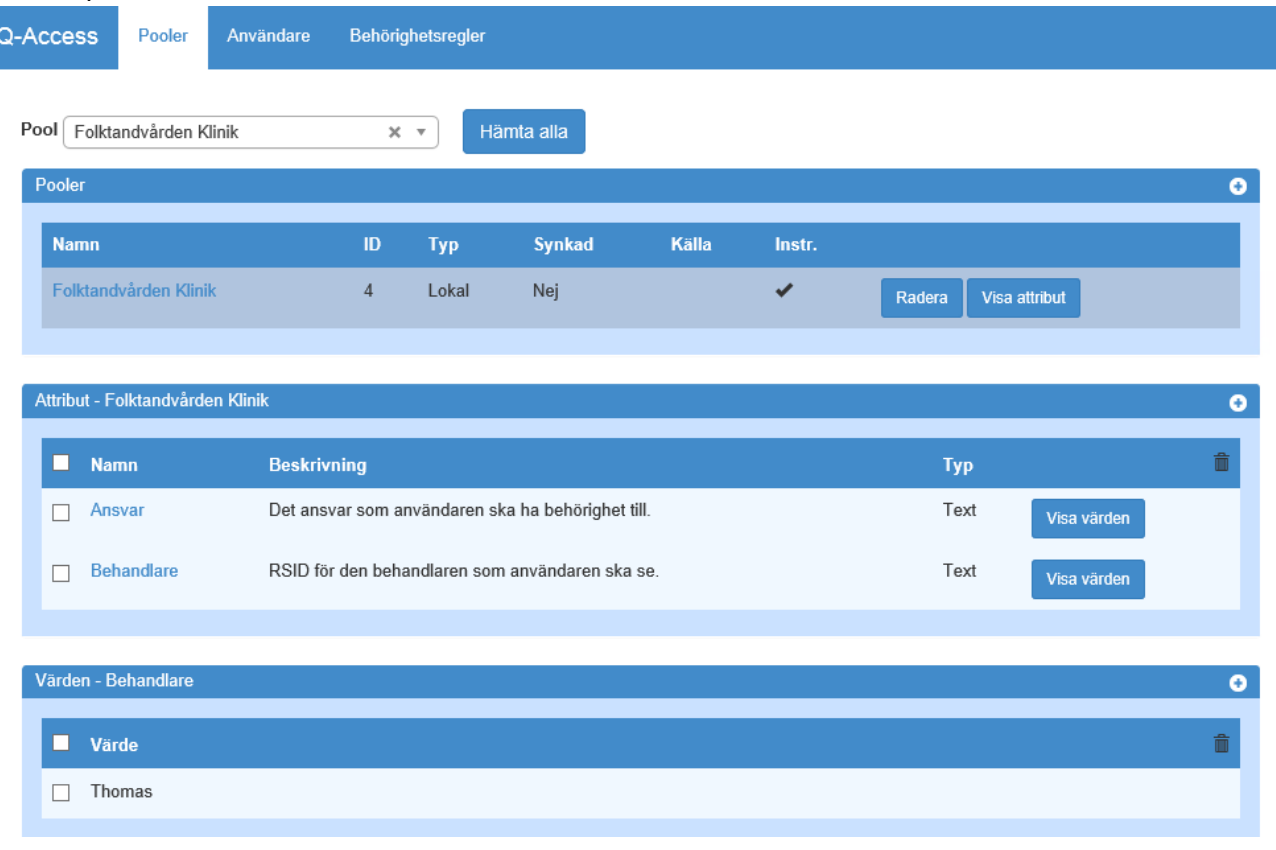

#### 5. En lista på de förutbestämda attributvärdena visas

- 6. Klicka på plustecknet **O** på Värden raden.
- 7. Skriv in det nya värdet och klicka på Spara
- 8. Fortsätt så för alla värden du vill lägga in.

Region